## CARA MENJALANKAN PROGRAM

- 1. Membuka aplikasi Buku Saku yang sudah terinstall di smartphone.
- 2. Setelah membuka aplikasi ini maka akan tampil halaman login seperti gambar dibawah ini.

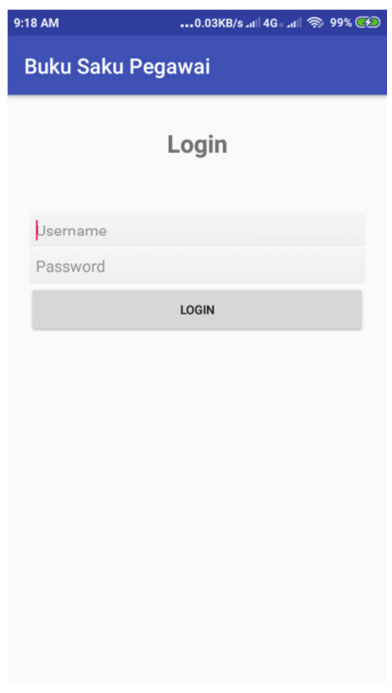

3. Setelah login berhasil akan tampil halaman verifikasi nomor telepon

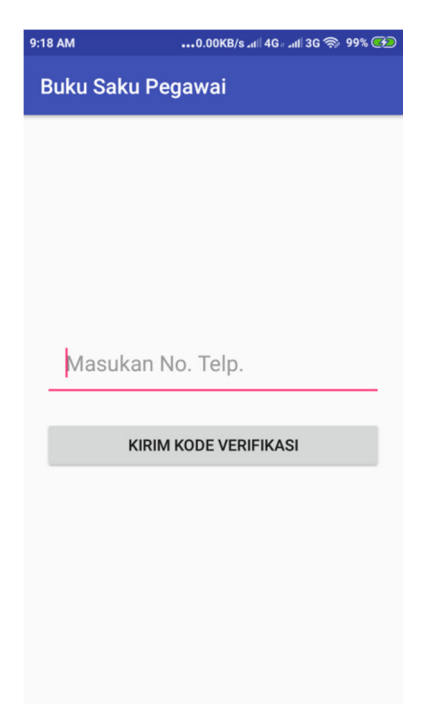

4. Setelah berhasil verifikasi nomor telepon, akan tampil halaman utama

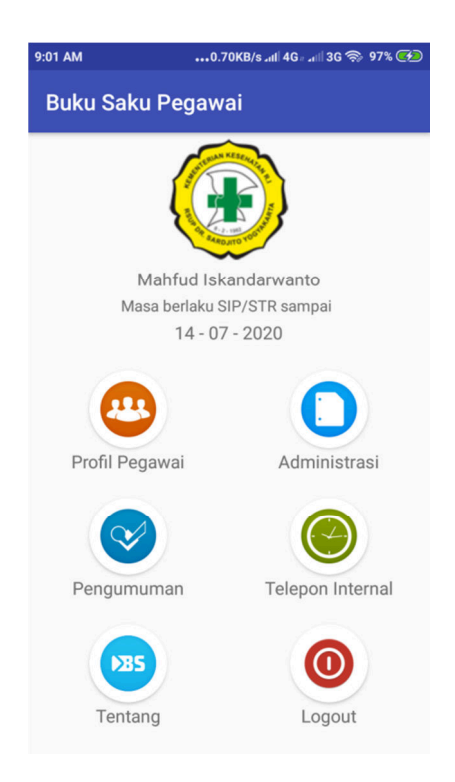

5. Jika menu profil pegawai diklik akan munjul halaman profil pegawai

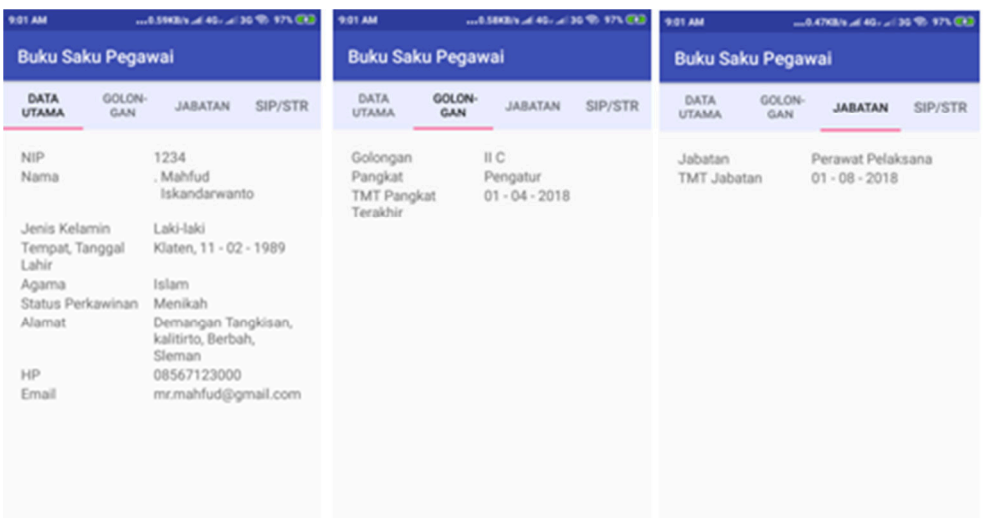

6. Jika menu Administrasi di klik akan muncul halaman administrasi

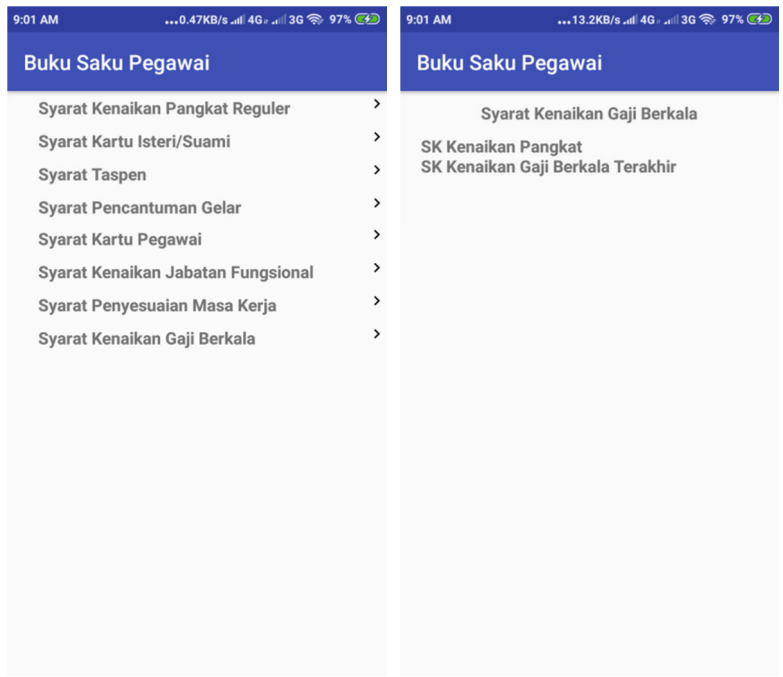

7. Jika menu Pengumuman di klik akan muncul halaman administrasi

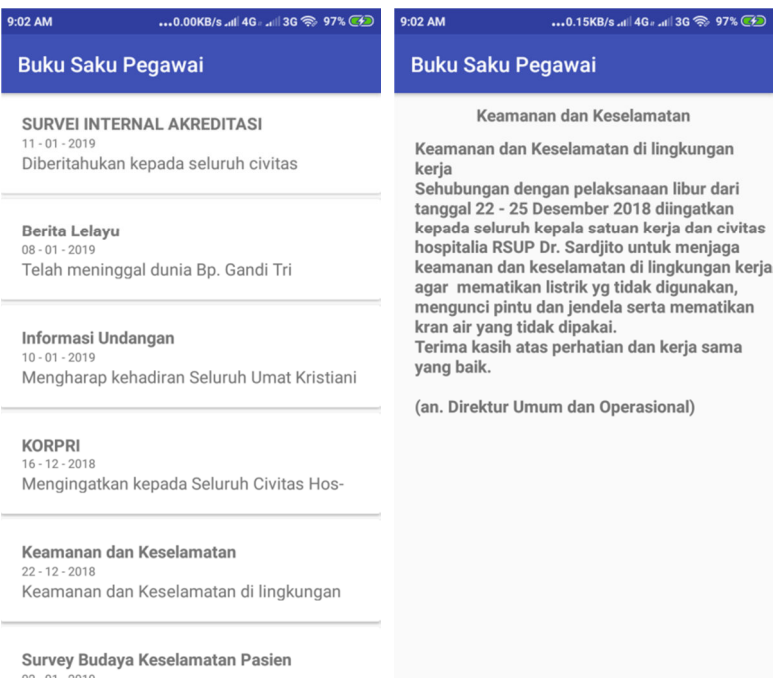

8. Jika menu Telepon internal di klik akan muncul halaman telepon internal

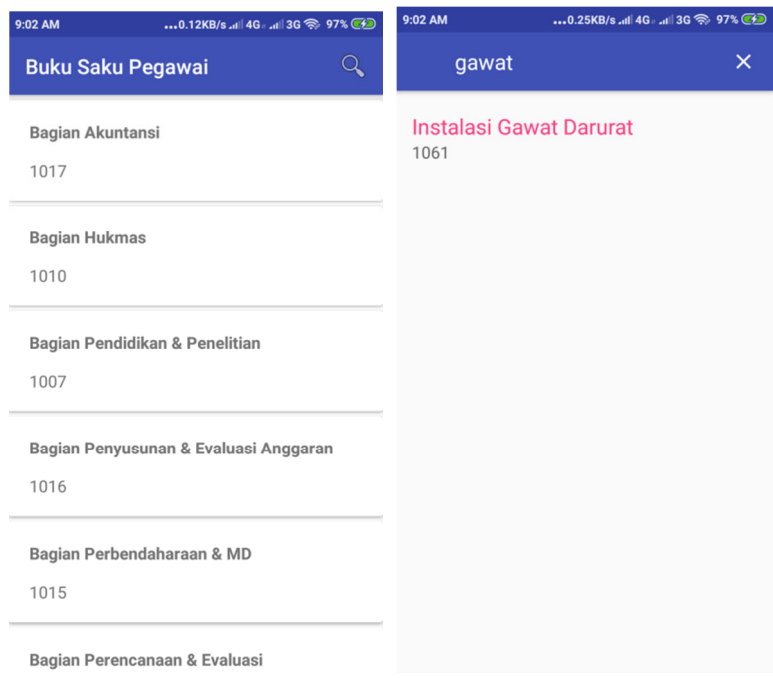